## **Downloads Links and Instructions**

### **Step 2 - Downloads**

- **Movie Maker – New Websites**
- **Download DVD Stylersoftware for Windows 8 or 10**
- **Download DVD Player for Windows 8 or 10**
- **Microsoft no longer supports Windows Essentials and can't download it. But, there is other websites that may work to download, which is on the next page.**

# **Step 2 – Download Links**

- **Windows Essentials 2012 now longer works with Microsoft, but this Website may work. If it doesn't work, there is another one below.**
- **[http://www.softpedia.com/get/Multimedia/Graphic/Digital-Photo-](http://www.softpedia.com/get/Multimedia/Graphic/Digital-Photo-Tools/Windows-Live-Photo-Gallery.shtml)Tools/Windows-Live-Photo-Gallery.shtml**
- **This website just downloads Movie Maker and it is not free.**
- <http://www.windows-movie-maker.org/>
- **Note – Windows Essentials was free, but when you download from the new website you get 30 day Trial Version and after that you have to pay about \$29.95**
- **Download DVD Styler Software for Windows 8 or 10**
	- **[www.dvdstyler.org/en/](http://www.dvdstyler.org/en/)**
- **DVD Player - Windows 8 or 10**
	- **<http://www.videolan.org/>**
- 2 • **Next is what happens when you go to the first website and after that is the new Movie Maker website.**

## • **This is the website and you click on DOWNLOAD and next is what happens.**

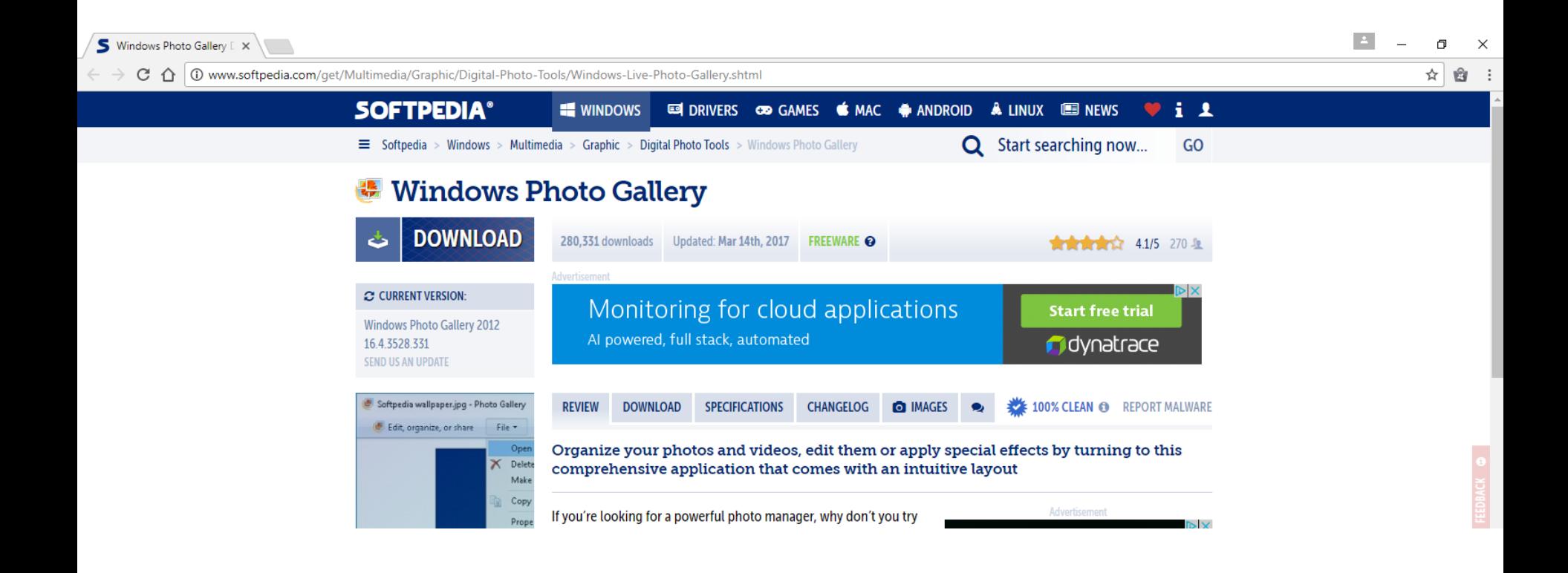

- **A new window opens and I recommend you click on Softpedia Secure Download (US).**
- **Next is what happens.**

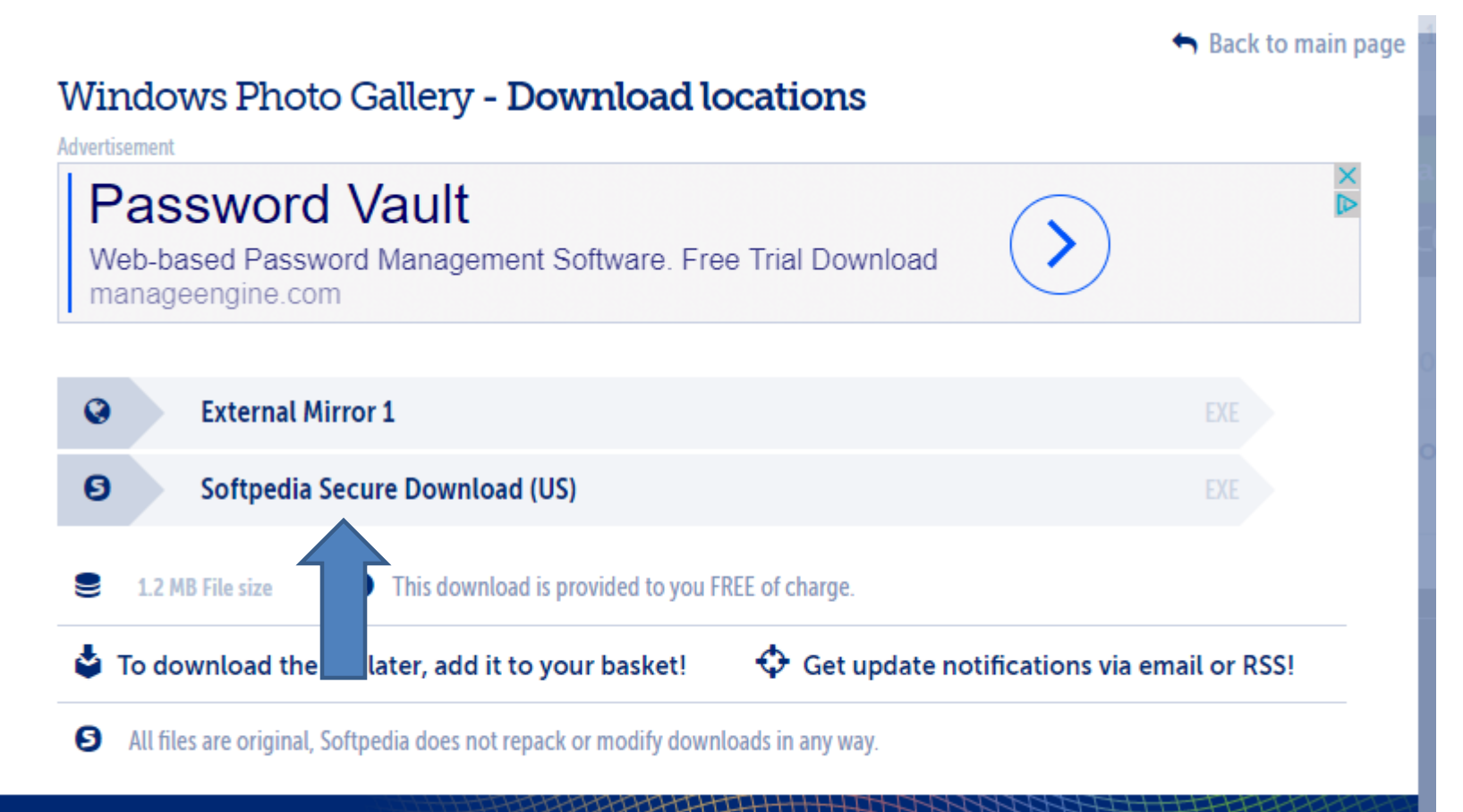

- **Each Browser is different. Below is what happens with Google Chrome and you see it in process downloading to your computer to your Download folder. Once complete, you can click on Open in Google Chrome.**
- **Next is what happens with Firefox.**

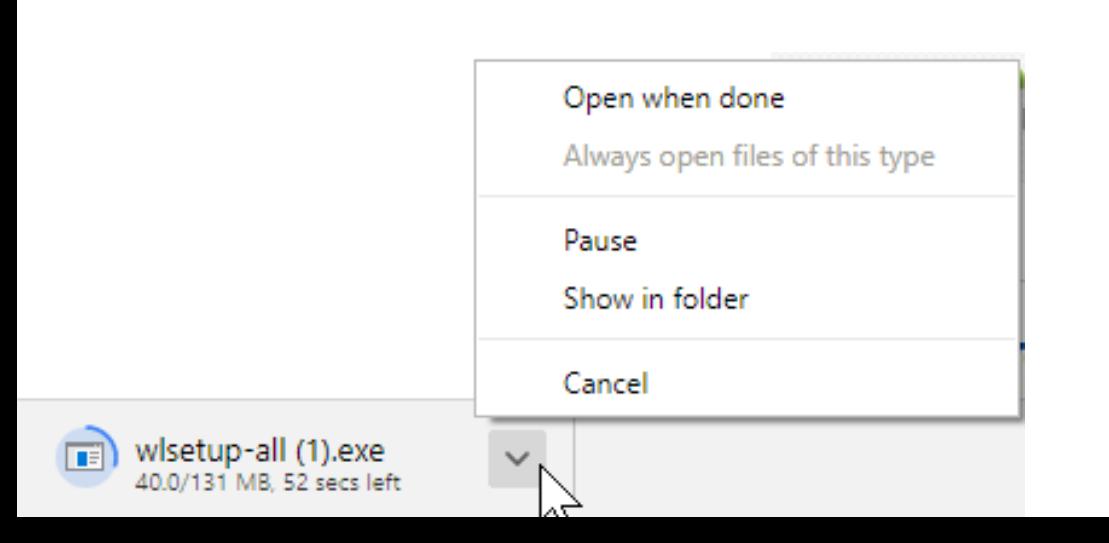

- **In Firefox, a new window opens and you have to click on Save File. Once you do that it downloads it to you Download folder and you have to open like File. Next is the easy way to open it.**
- **Next is what happens with Internet Explorer and Edge.**

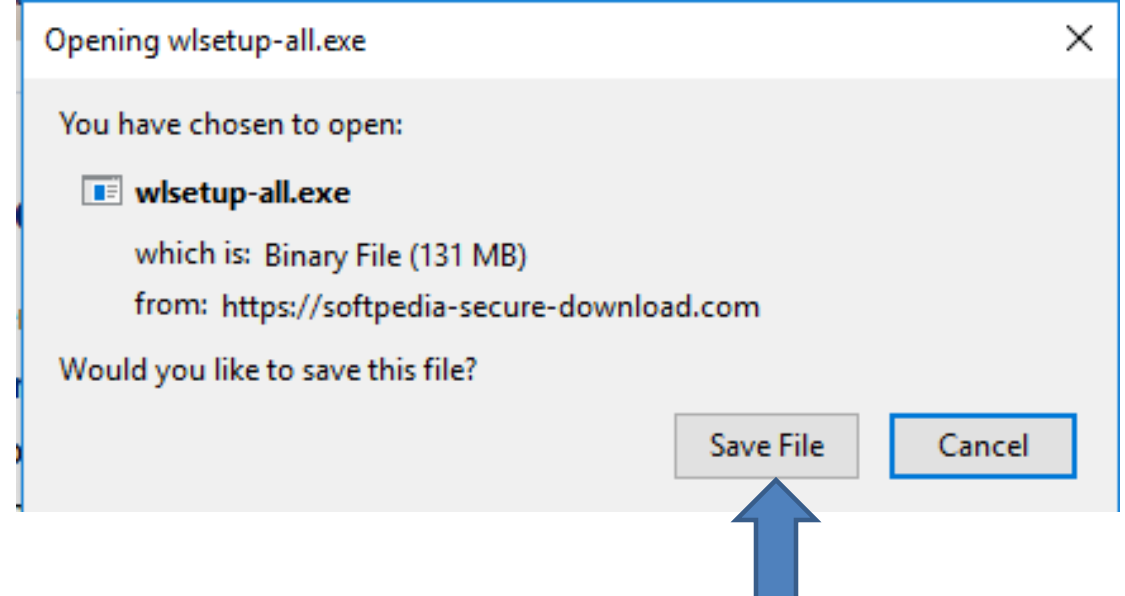

- Once when it downloads you click on **+** in upper **right and you see wlset-all.exe and hover over it and you see Open File and click on it.**
- **Next is what happens with Internet Explorer and Edge.**

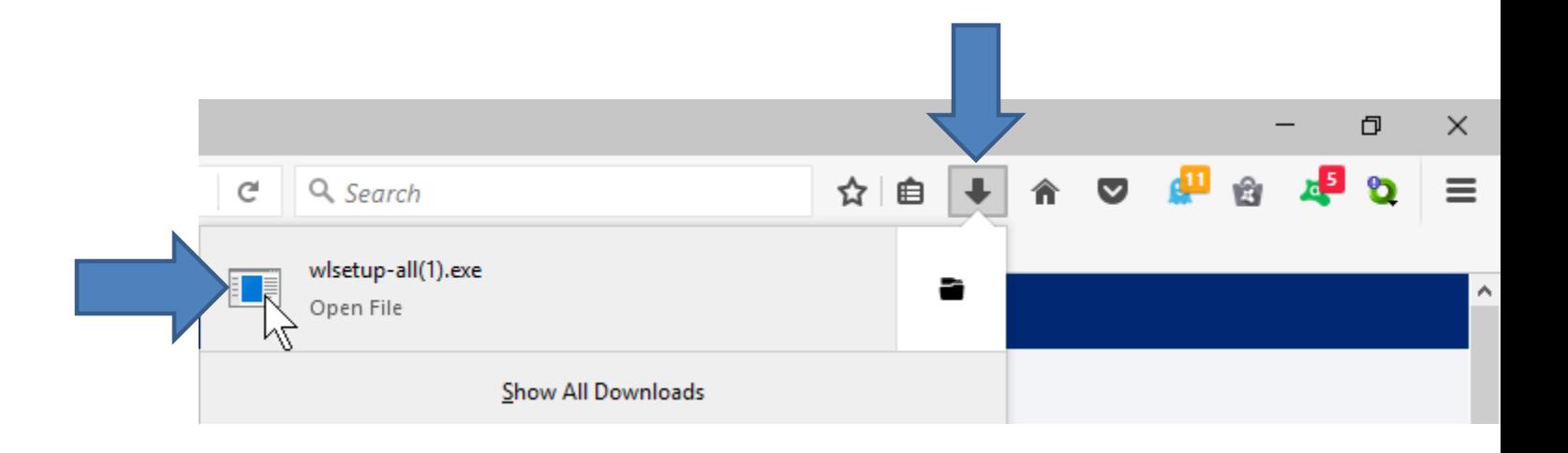

• **Each Browser is different when you click on Download, first is what happens with Internet Explorer. It shows a new window on the bottom and you click on Run.**

Do you want to run or save wisetup-all.exe (130 MB) from softpedia-secure-download.com?

• **Next is Edge in Windows 10. When you click on download, it downloads a file to your Download folder on your computer and a new window opens at the bottom and you can click on Run.**

Cancel

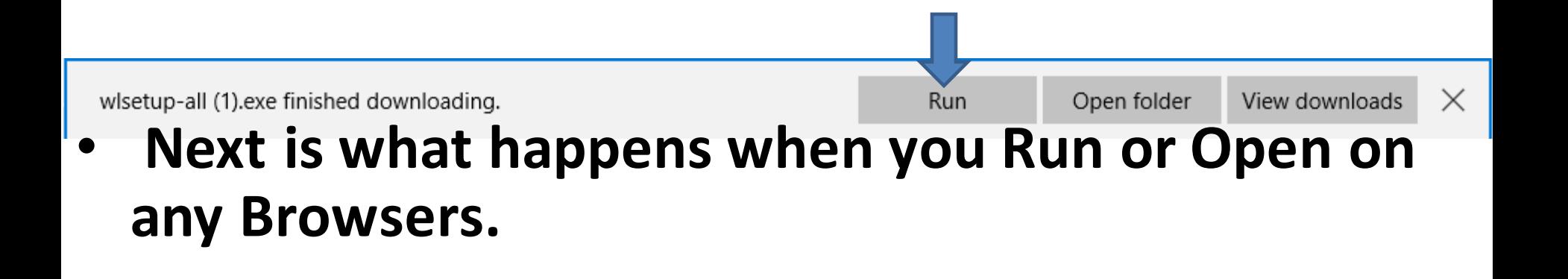

- **A new window opens and you click on Yes.**
- **Next is what happens.**

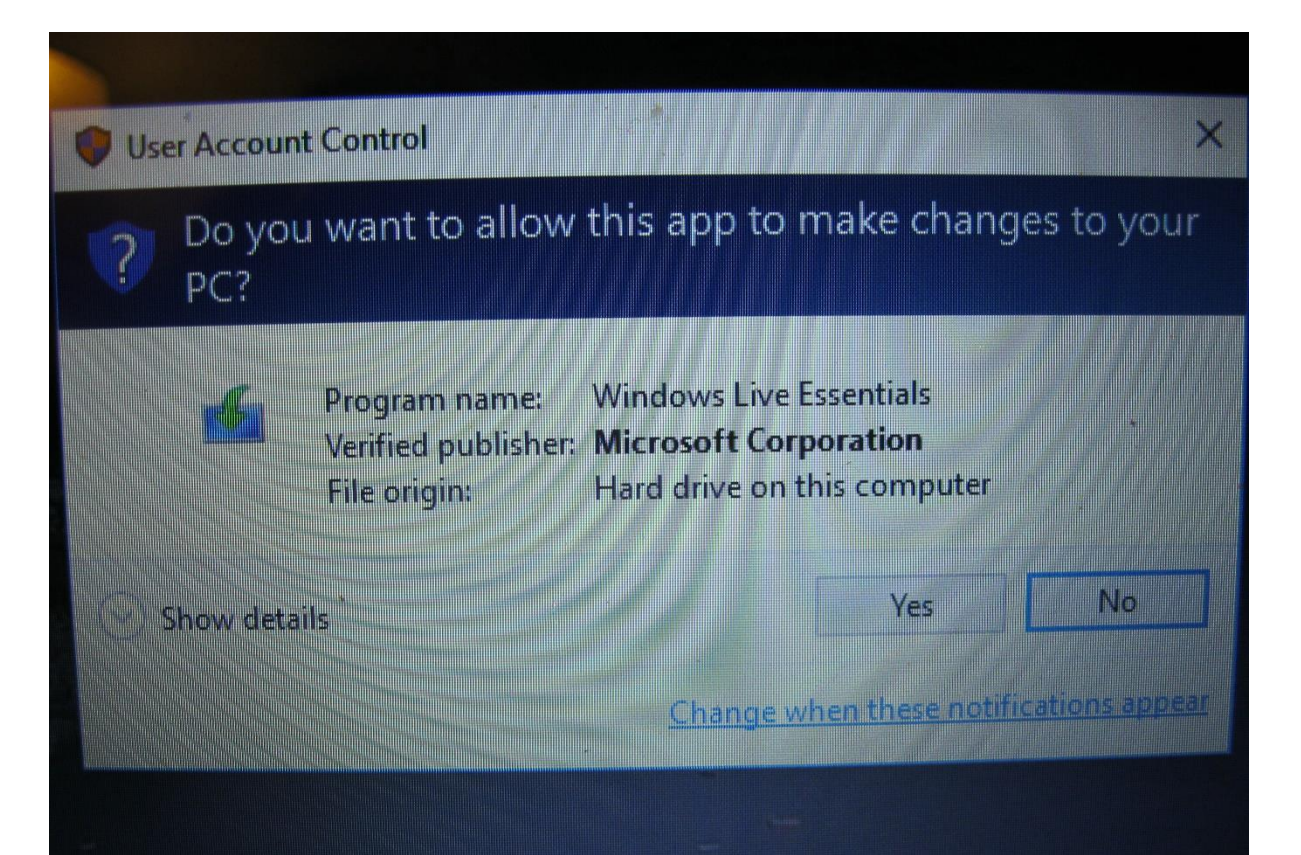

- **The window closes and a new window opens showing that Windows Essentials 2012 is in process.**
- **Next is what happens when is finished.**

#### **Windows Essentials 2012**

Preparing to install...

• **The window closes and a new window opens showing What do you want to install. recommend click on Choose the programs you want to install. Next is what happens.**

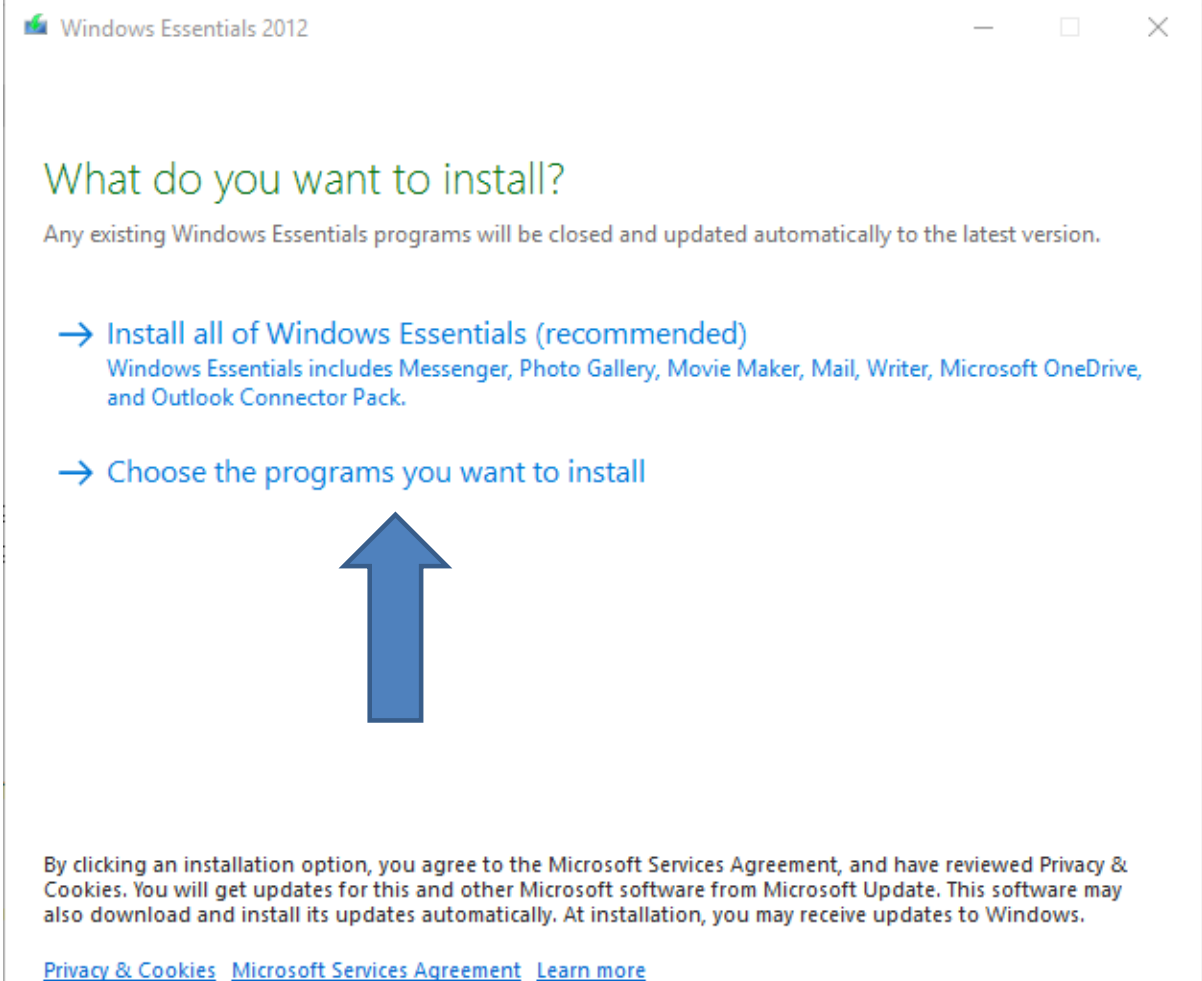

• **The window closes and a new window opens and I recommend click on Photo Gallery and Movie Maker and click on Close. Next is what happens.**

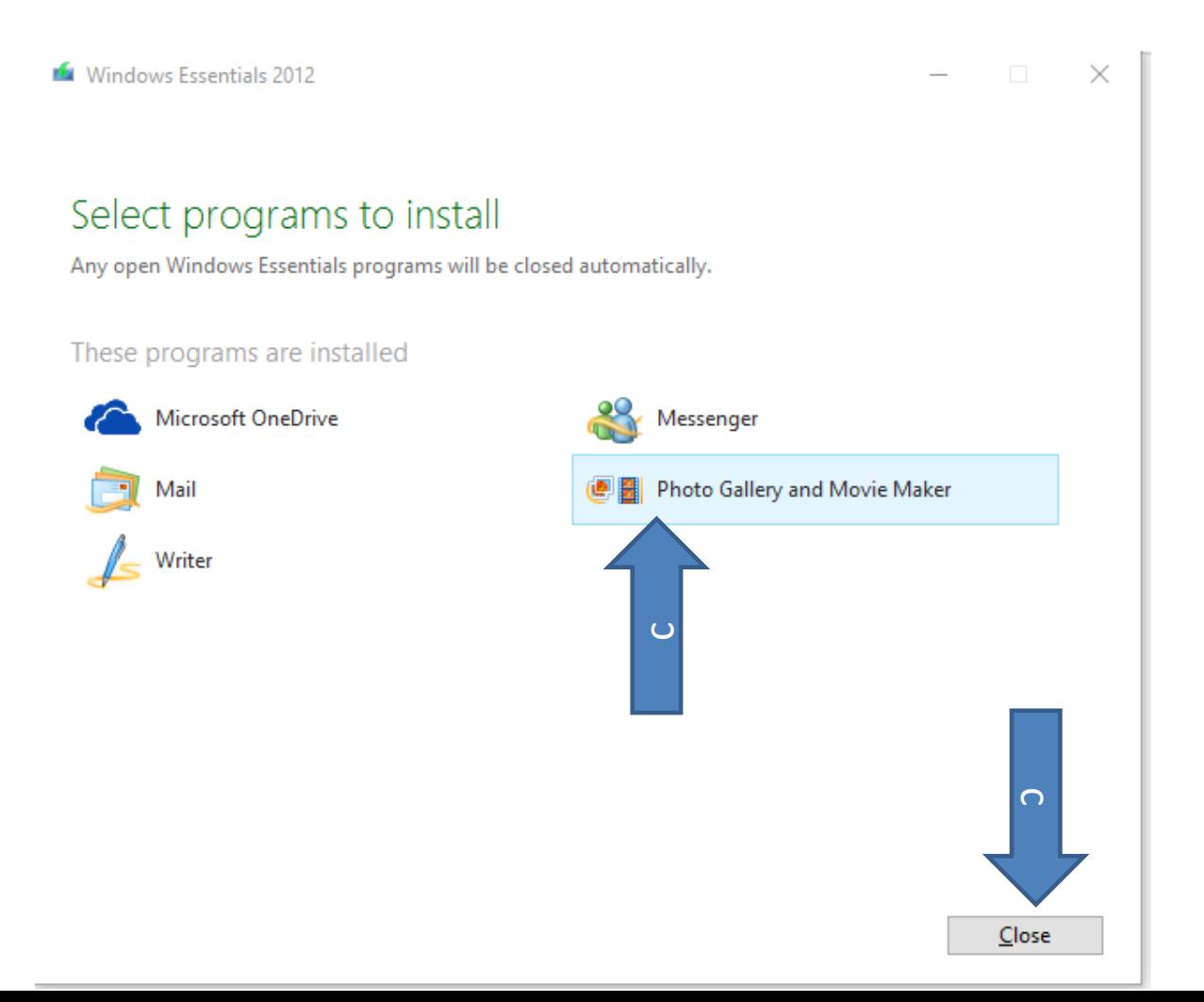

- **It then installs Photo Gallery and Movie Maker.**
- **If it does not work, use the other website, which is next.**

## **Movie Maker Download Instructions**

• **When you go to this website, it shows Free Download. I tried it, but as I mentioned before it is just a Free Trial Version. Click on Download. Next is what happens.**

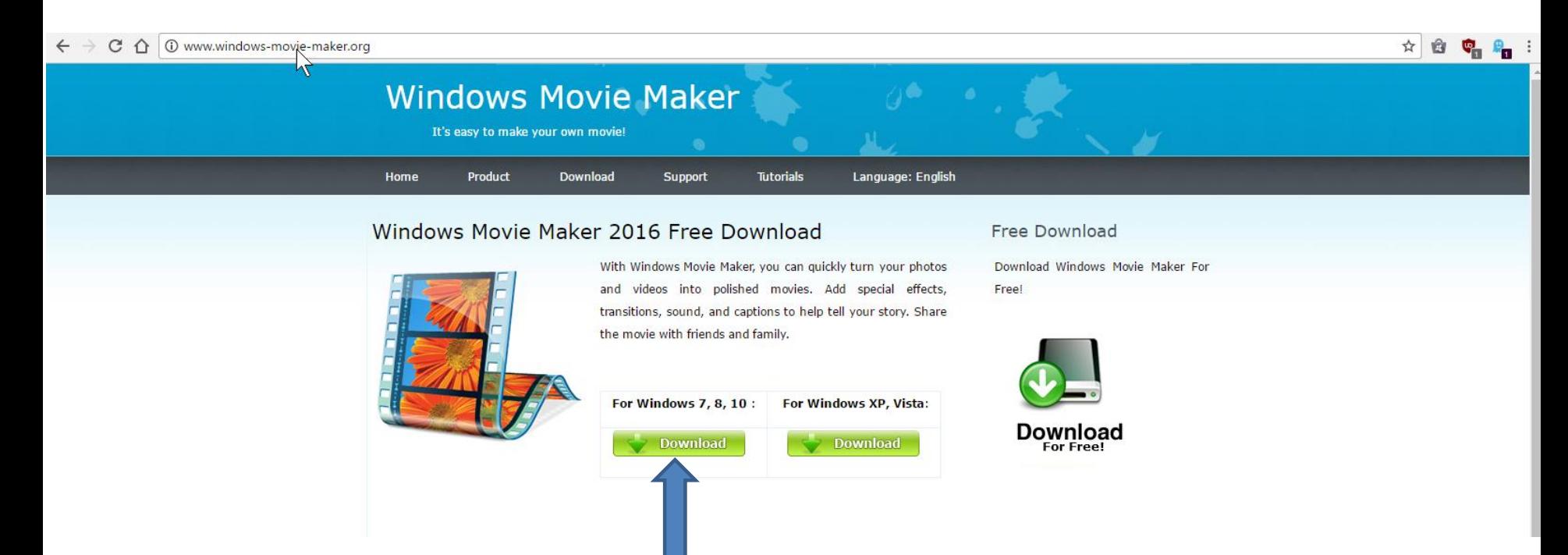

• **Each Browser is different when you click on Download, first is what happens with Internet Explorer. It shows a new window on the bottom and you click on Run.**

Do you want to run or save windows-movie-maker-2016.exe (25.4 MB) from windows-movie-maker.org?

• **Next is Edge in Windows 10. When you click on download, it downloads a file to your Download folder on your computer and a new window opens at the bottom and you can click on Run.**

Run

Save

Cancel

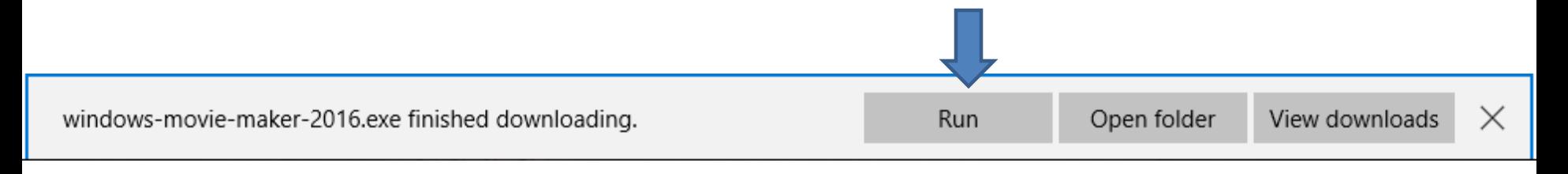

• **Next is what happens with Google Chrome.**

• **When you click on download in Google Chrome, it downloads a file to your Download folder on your computer a new window opens at the bottom in the left. You then can click on the drop down on the right and you can click on Open. Note – it takes about 1 minute to download before you see Open.**

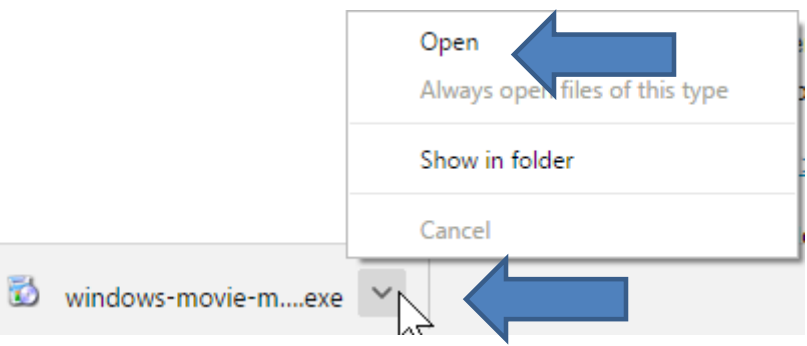

• **Next is Firefox.**

• **When you click on download in Firefox, a new window opens in the middle. You have to click on Save File and it then downloads a file to you Download folder. You then follow the process I showed you before to open it. Next is what happens when you do it or Run or Open in the other Browsers.**

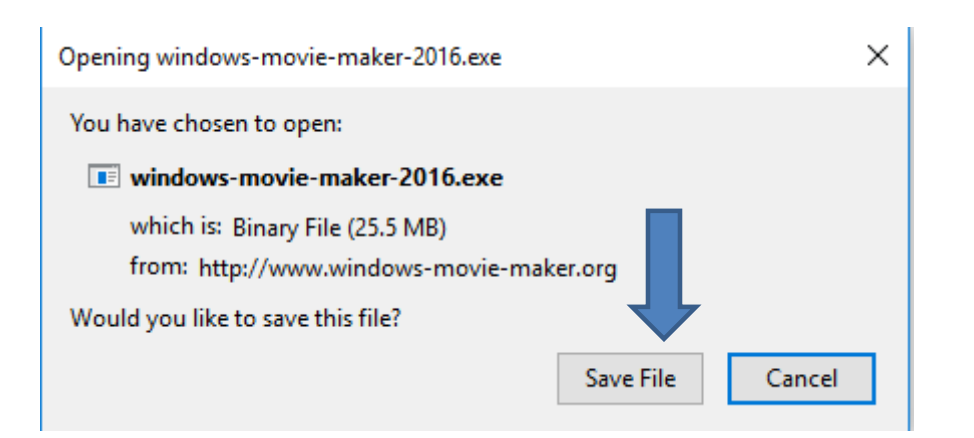

- **A new window opens and you click on Yes.**
- **Next is what happens.**

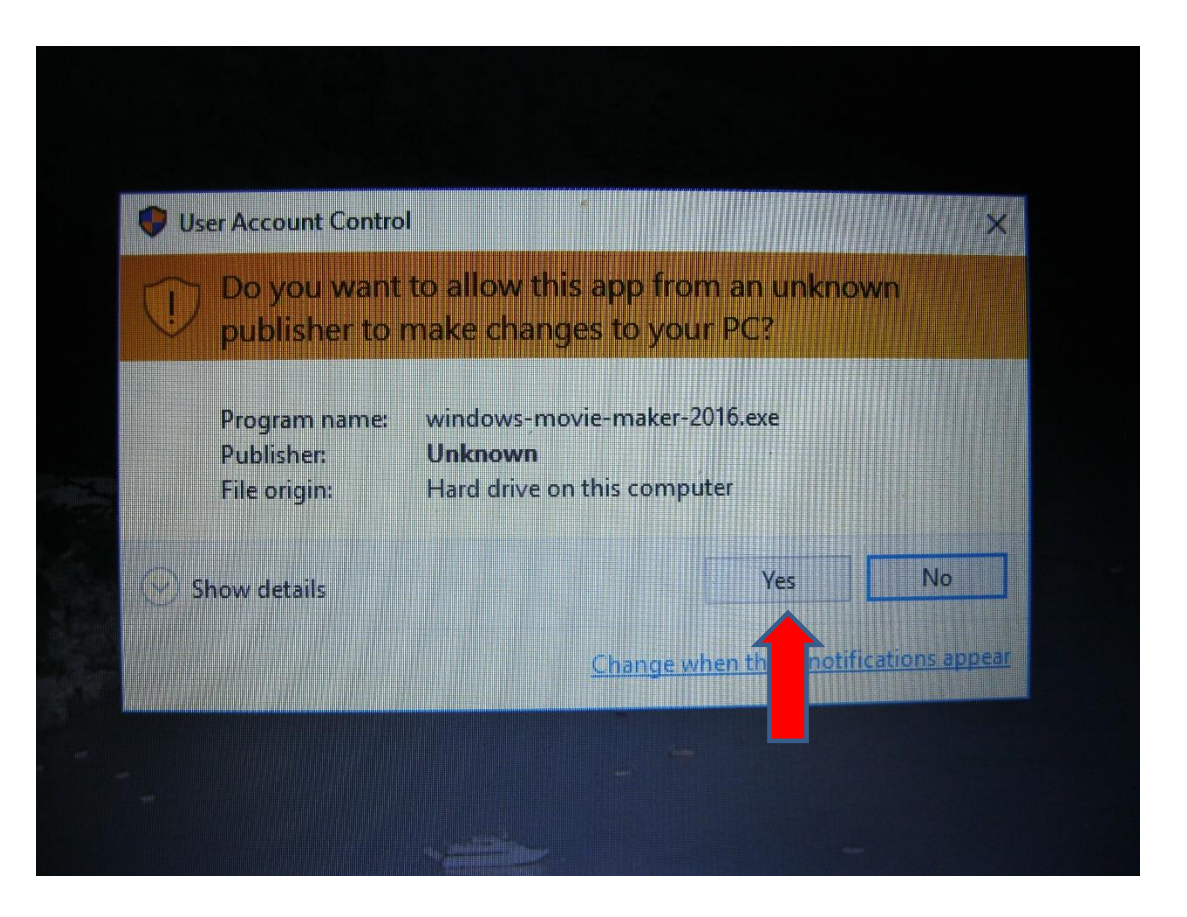

- **The window closes and a new window opens and you click on Next.**
- **Next is what happens.**

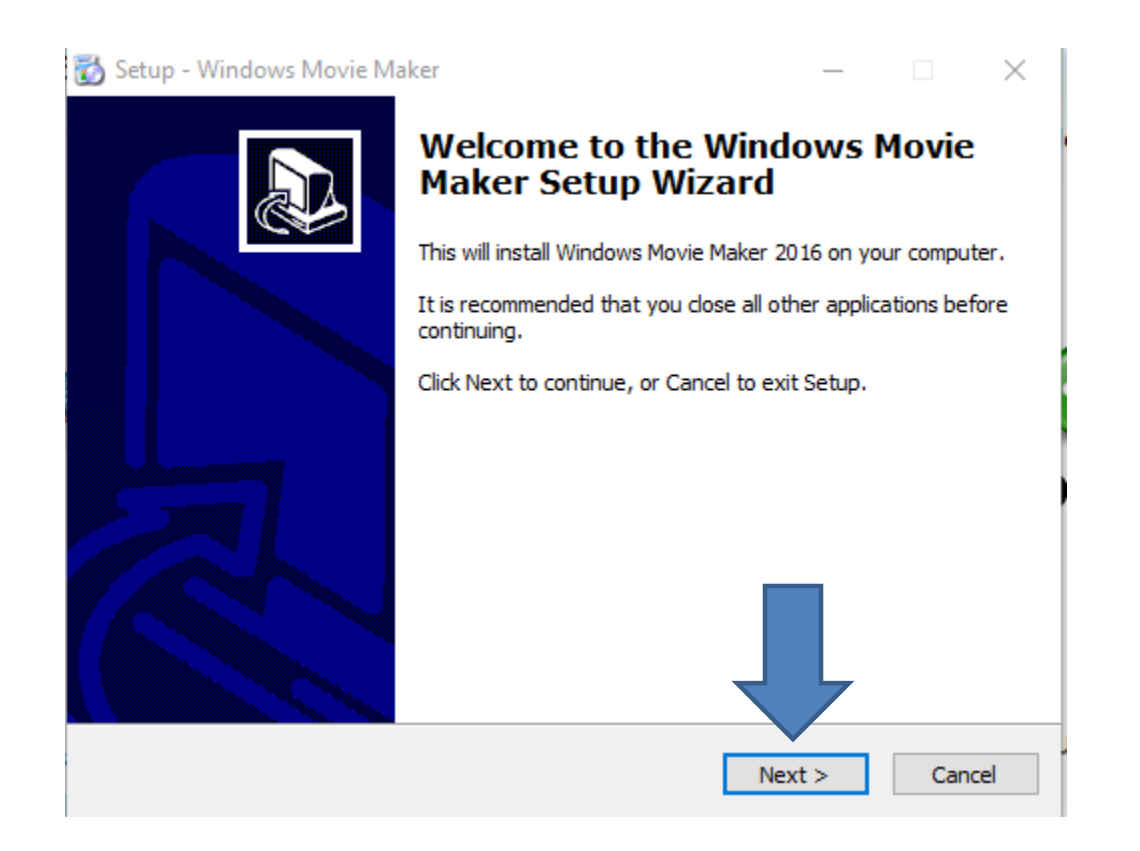

### • **The window changes and you click on Next.**

• **Next is what happens.**

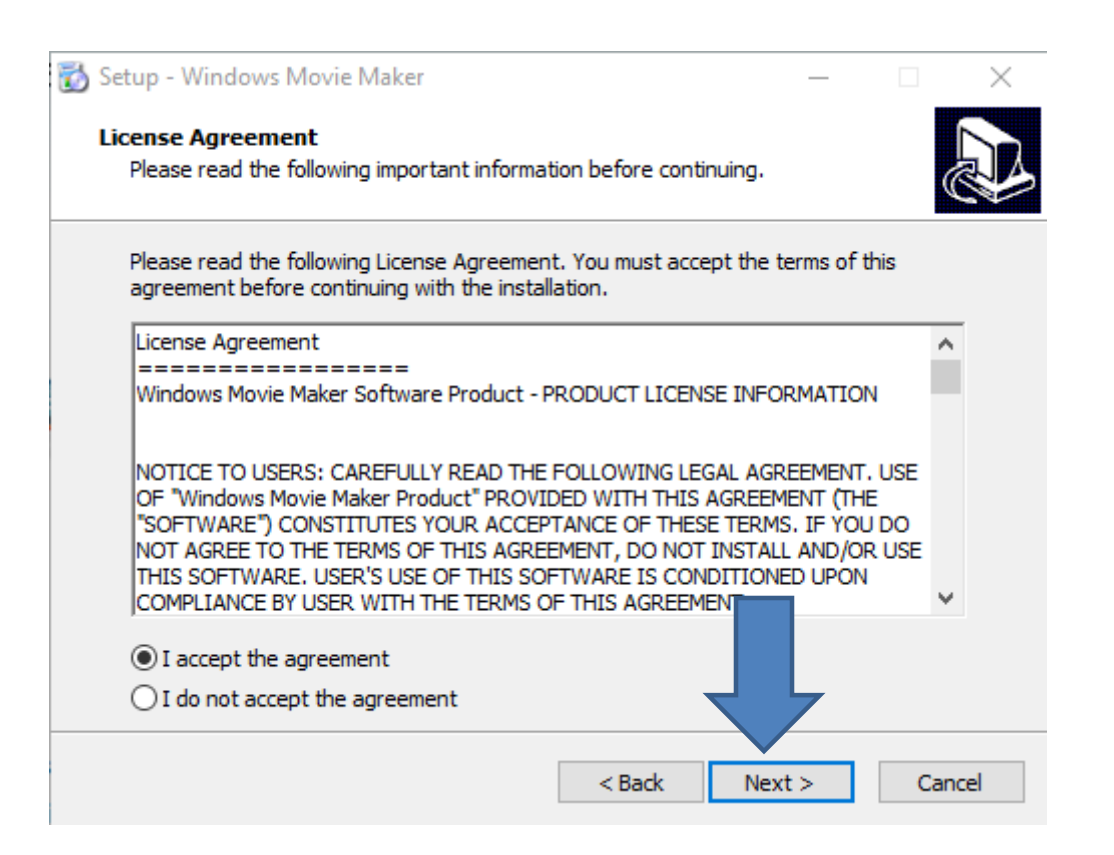

- **The window changes and you click on Next.**
- **Next is what happens.**

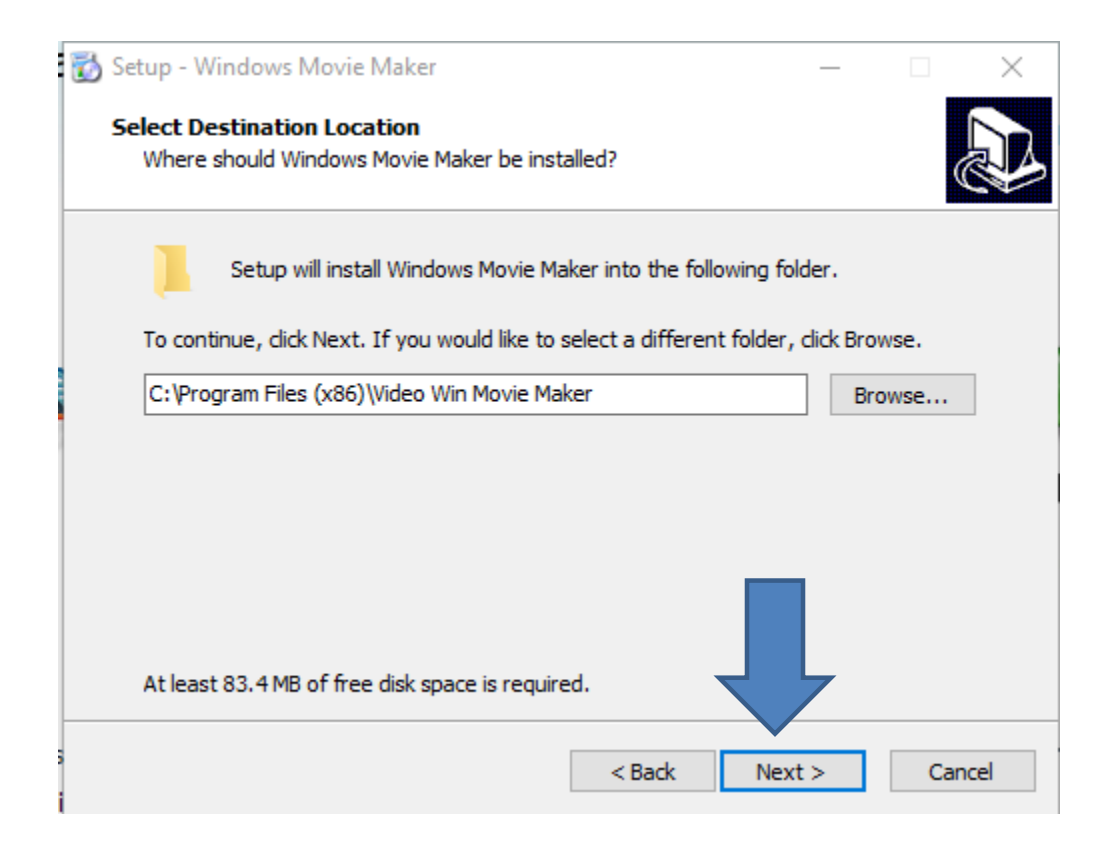

- **The window changes and you click on Next.**
- **Next is what happens.**

![](_page_21_Picture_2.jpeg)

- **The window changes and you click on Next.**
- **Next is what happens.**

![](_page_22_Picture_2.jpeg)

- **The window changes and you click on Install.**
- **Next is what happens.**

![](_page_23_Picture_2.jpeg)

- **The window changes and you see the Install is in process.**
- **Next is what happens when it is complete.**

![](_page_24_Picture_16.jpeg)

- **The window changes and you click on Finish.**
- **Next is what happens.**

![](_page_25_Picture_2.jpeg)

- **The window closes and a new window opens and you see to Register, Buy Now and Later. I decided not to Register.**
- **Next is what happens when you click on Later and after that what happens when you click on Buy Now.**

![](_page_26_Picture_25.jpeg)

## • **Movie Maker opens. When you close it and open it. The same window opens again and next is how to Buy Now.**

![](_page_27_Picture_1.jpeg)

- **The window opens again and if you want to Buy, click on Buy Now.**
- **Next is what happens.**

![](_page_28_Figure_2.jpeg)

• **The website opens in the default Browser and you see Price, like \$29.95 and it could change. You click on Buy Now to pay it with Visa or Master Card. I tried to see it PayPal opens, but it did not work. Next is how Pin Movie Maker to** 

![](_page_29_Picture_34.jpeg)

• **taskbar.**

1. Immediate Software License Delivery via Email;<br>2. One time payment, lifetime license;

3. Free technical support and software upgrades:

![](_page_30_Figure_0.jpeg)

Movie Maker

↘

- **You go to the Desktop and you see the Windows Movie Maker icon.**
- **You right click on it and then click on Pin to taskbar.**
- **Once you do that, the icon goes at the end of the taskbar.**
- **Next is about the DVD Styler.**
- **When you click on the DVD Styler link, it opens in the Default Browser. You click on Download Now and it is the same process I showed you in Movie Maker, but it is free.**
- **Next is what happens when you click on the DVD Player link.**

![](_page_31_Picture_27.jpeg)

- **When you click on the DVD Player link, it opens in the Default Browser. You click on Download VLC and it is the same process I showed you in Movie Maker, but it is free.**
- **This is the End of Step 2.**

![](_page_32_Picture_2.jpeg)

VLC is a free and open source cross-platform multimedia player and framework that plays most multimedia files as well as DVDs. Audio CDs. VCDs, and various streaming protocols

![](_page_32_Figure_4.jpeg)